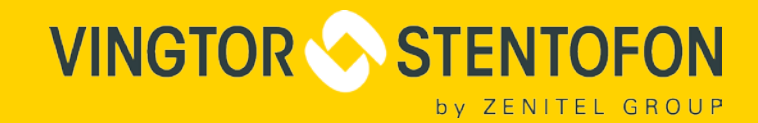

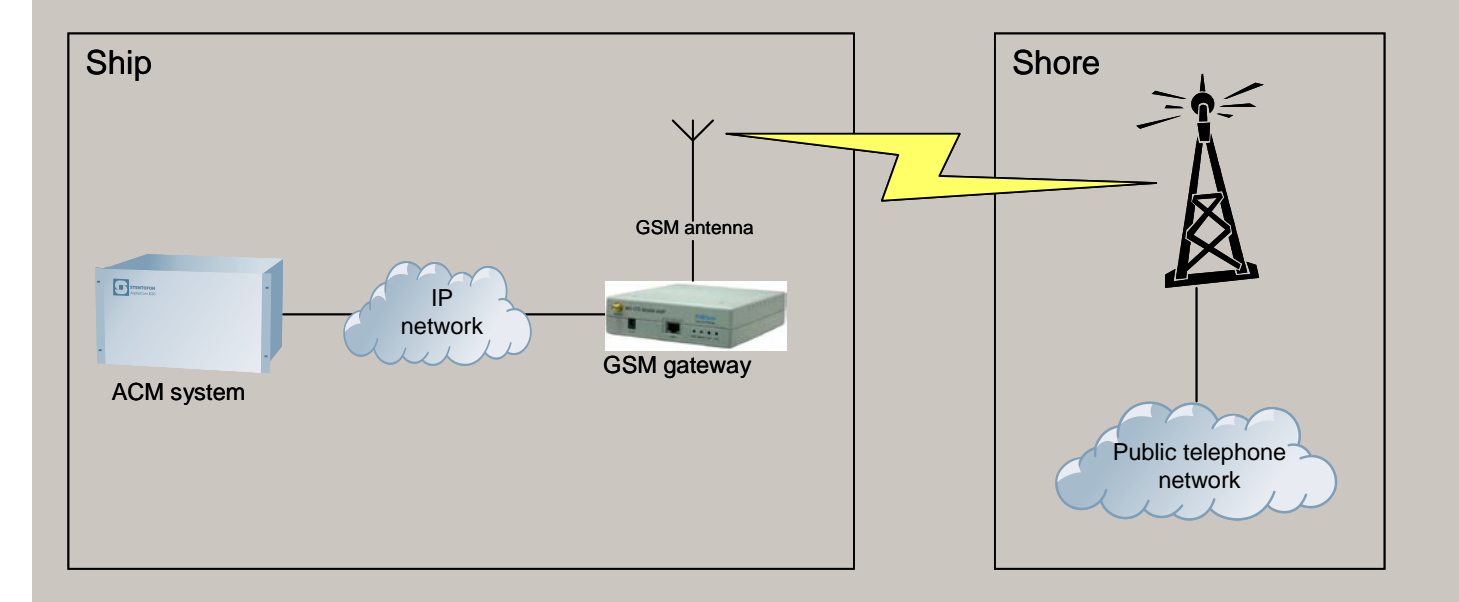

# **MV-370** AlphaCom SIP GSM Gateway TECHNICAL MANUAL

# **Document Contents**

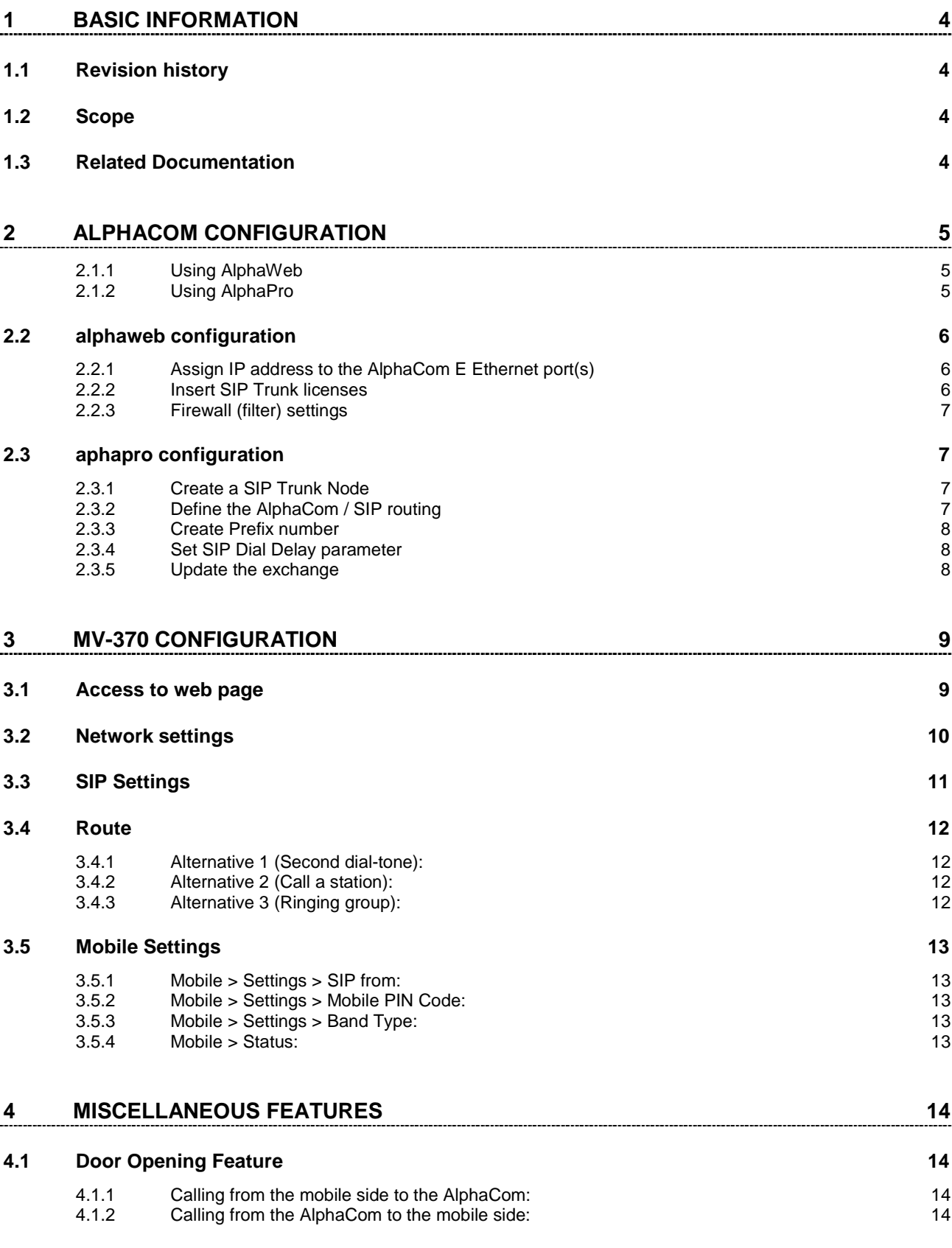

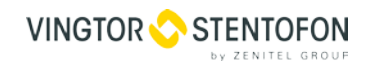

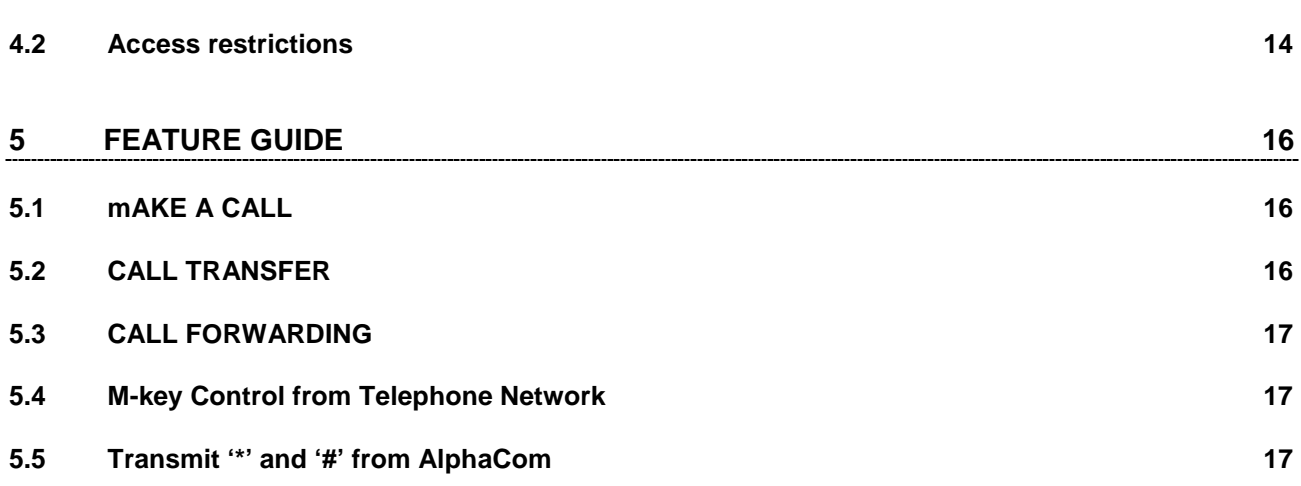

### <span id="page-3-0"></span>**1 Basic information**

### <span id="page-3-1"></span>**1.1 REVISION HISTORY**

Document no. A100K10390 Last revised by: Sen Revision: v.2.0 Date: 18.07.2017

### <span id="page-3-2"></span>**1.2 SCOPE**

This document is a configuration guide describing the setup of the AlphaCom XE system and the MV-370 SIP GSM Gateway. The document covers the most common features used in an AlphaCom XE <-> MV-370 interconnection.

This manual is intended to give relevant information on the system features, available equipment, typical configurations, simplified wiring, programming, and technical data for the concept. This document is aimed at:

- Sales and marketing personnel
- **Consultants**
- **Installers**
- End users

### <span id="page-3-3"></span>**1.3 RELATED DOCUMENTATION**

For further information, refer to the following documentation

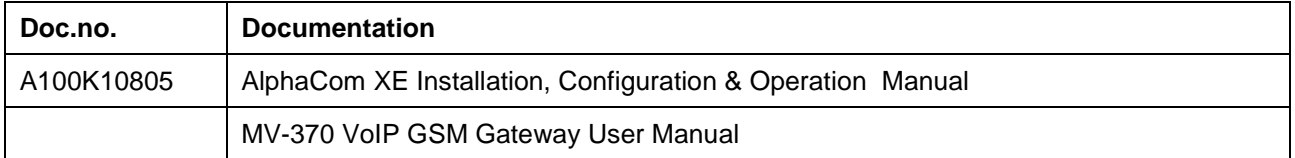

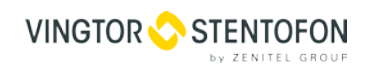

### **2 ALPHACOM CONFIGURATION**

<span id="page-4-0"></span>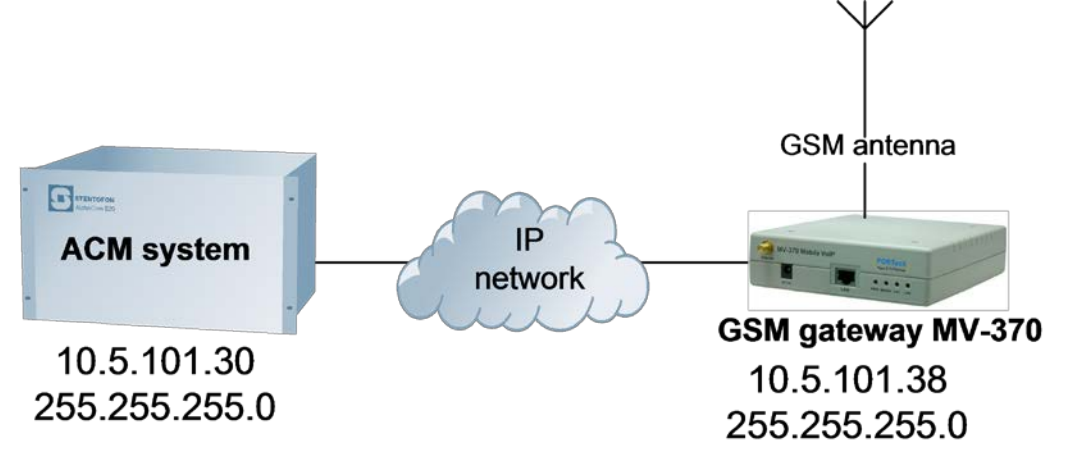

The SIP GSM Gateway must be equipped with a SIM card and registered to the GSM network as a regular mobile phone subscriber. Via the gateway, calls can be made from the AlphaCom XE to the GSM network, as well as from the GSM network in to the AlphaCom XE.

The AlphaCom must be equipped with license for SIP Trunk.

The configuration of AlphaCom XE with SIP GSM gateway includes the following steps

### <span id="page-4-1"></span>**2.1.1 Using AlphaWeb**

- Assign IP address to the AlphaCom Ethernet port
- Insert SIP Trunk licenses
- Firewall (filter) settings

### <span id="page-4-2"></span>**2.1.2 Using AlphaPro**

- Create a SIP Trunk Node
- Define the AlphaCom / SIP routing
- Create prefix number
- Update the exchange

### <span id="page-5-1"></span><span id="page-5-0"></span>**2.2 ALPHAWEB CONFIGURATION**

#### **2.2.1 Assign IP address to the AlphaCom E Ethernet port(s)**

Log on to AlphaWeb and enter a valid IP address on the Ethernet port. In the example below, Ethernet port 1 is used. Consult your network administrator to obtain the IP address.

### **Interfaces**

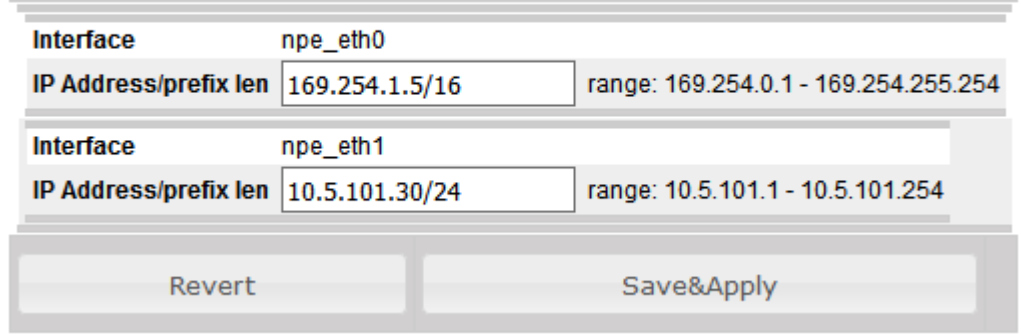

### <span id="page-5-2"></span>**2.2.2 Insert SIP Trunk licenses**

Log on to Alpha Web and install the SIP Trunk license.

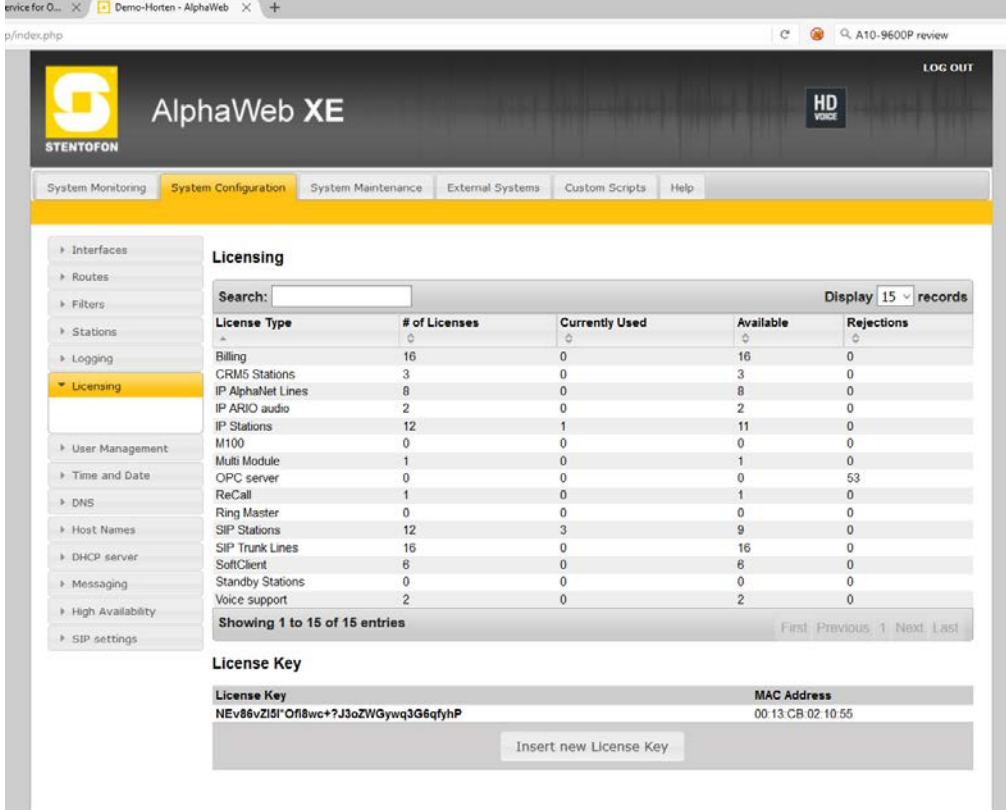

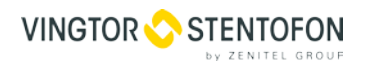

### <span id="page-6-0"></span>**2.2.3 Firewall (filter) settings**

Enable the UDP ports for SIP protocol and VoIP Audio on the desired Ethernet port (default enabled for Ethernet port1).

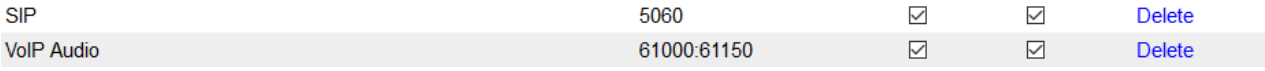

### <span id="page-6-2"></span><span id="page-6-1"></span>**2.3 APHAPRO CONFIGURATION**

#### **2.3.1 Create a SIP Trunk Node**

From the AlphaPro main menu, use the '**+**' button next to the '*Select Exchange*' dropdown list to create a new exchange.

Set the parameters as follows:

Note:

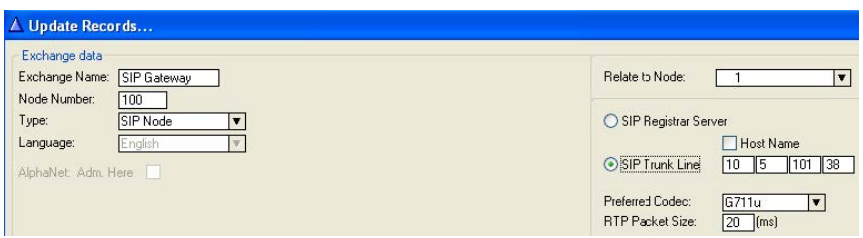

The SIP Trunk IP address must be identical to the IP address of the SIP GSM Gateway.

If the AlphaCom is configured with a SIP Registar node in addition to the SIP Trunk node, the SIP Register node must have a lower node number than the SIP Trunk node.

#### <span id="page-6-3"></span>**2.3.2 Define the AlphaCom / SIP routing**

In Exchange & System > Net Routing use the Insert button to create a route between the AlphaCom and SIP Gateway.

- $\bullet$  Set ACDP Link = SIP Link
- Set Preferred codec to G711u and RTP Packet Size to 20 ms. x

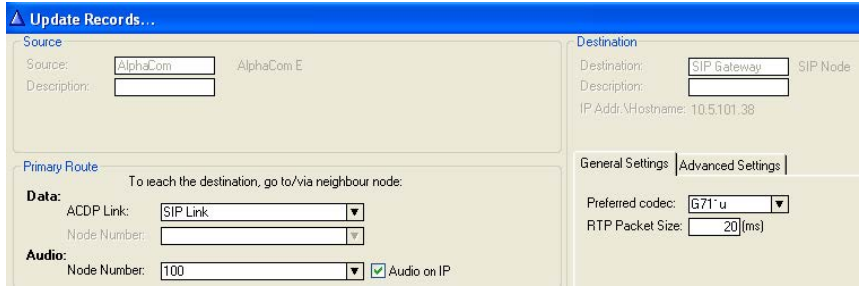

### <span id="page-7-0"></span>**2.3.3 Create Prefix number**

The directory number (prefix) used to access the GSM network must be programmed in the AlphaCom directory table with feature 83 and Node = SIP Trunk node number (100 in this example). In the example below the default directory number 0 has been modified to be used as a prefix.

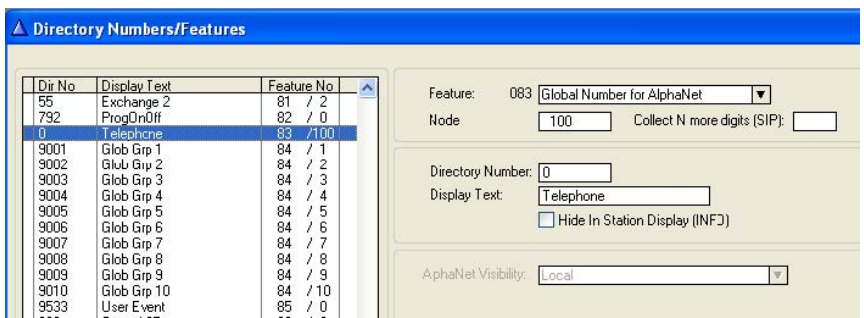

### <span id="page-7-1"></span>**2.3.4 Set SIP Dial Delay parameter**

In order to call to preprogrammed phone numbers from a station DAK key or substation call button, set "*SIP dial delay*" = 20 (2 sec.) in in Exchange & System -> System -> VoIP

### <span id="page-7-2"></span>**2.3.5 Update the exchange**

Log on to the exchange and update the exchange by pressing the *SendAll* button. When the SendAll operation is finished, reset the exchange by pressing the *Reset* button.

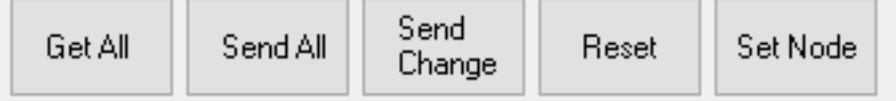

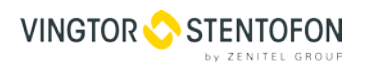

### <span id="page-8-0"></span>**3 Mv-370 CONFIGURATION**

### <span id="page-8-1"></span>**3.1 ACCESS TO WEB PAGE**

The MV-370 SIP GSM Gateway comes with default network parameters (factory default parameters).

Before you can set up the gateway in the network, you have to change the default IP address to a fixed IP address matching your network environment. The unit is configured from a web browser, e.g. Internet Explorer or Navigator. Consult the network administrator to get the correct IP address. Follow these steps:

- The default IP address of the gateway is 192.168.0.100, subnet mask 255.255.255.0. The default IP address is set by pressing the reset button (located next to the SIM card) for 3 seconds. Other settings will be kept. Before accessing the web page, the IP address of the configuration PC must be on the same subnet, e.g. 192.168.0.x.
- Change the IP address of your PC to 192.168.0.101, sub mask 255.255.255.0.
- Connect the LAN port of the PC to the Ethernet port of the Gateway. Use a crossed cable or connect the PC and the VoIP Gateway to a common switch using straight cables.
- Start your Web Browser and type http://192.168.0.100 in the URL field.
- Type in username voip and password 1234. (Case-sensitive!) The Web page opens:

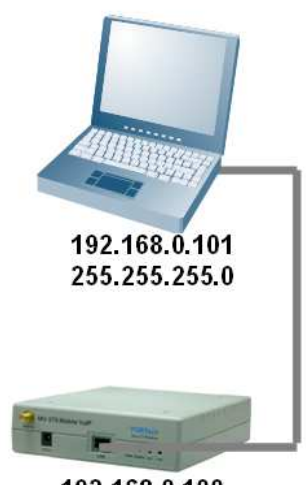

192.168.0.100 255.255.255.0

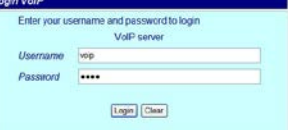

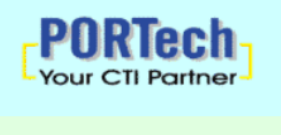

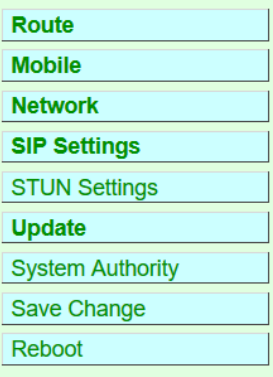

### MV-370 v10.375

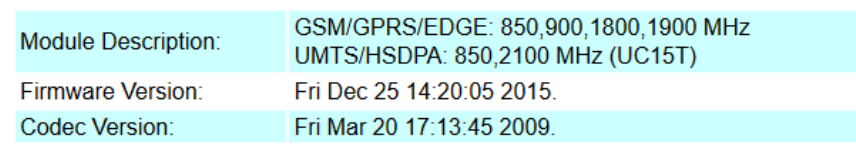

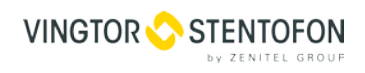

### <span id="page-9-0"></span>**3.2 NETWORK SETTINGS**

Change the network settings according to the network environment. Select Network > WAN Settings:

- **IP Type** = Enable *Fixed IP*
- **IP** = IP address of the SIP GSM Gateway
- **Mask** = Network mask
- Gateway = IP address of the network gateway (if any, else leave it blank).

### **WAN Settings**

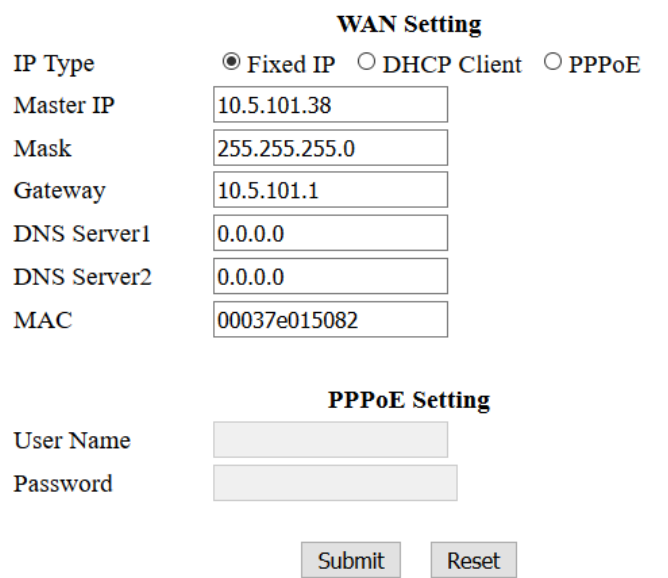

The IP address of the SIP GSM Gateway must be identical to the IP address of the SIP Trunk Node created in AlphaPro.

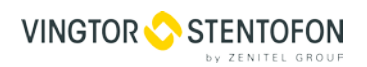

### <span id="page-10-0"></span>**3.3 SIP SETTINGS**

In the menu SIP Settings > Service Domain, enter information for"Realm 1":

## **Service Domain Settings**

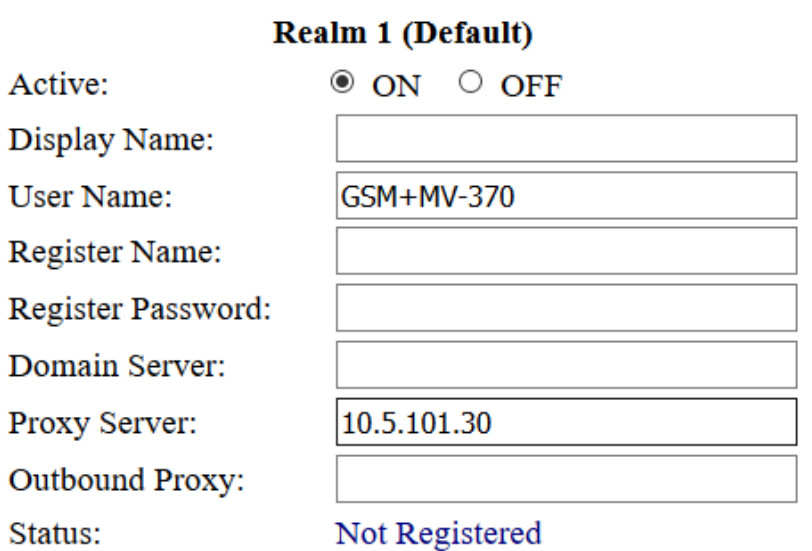

- Active = ON
- User Name = any text, used for Caller ID. This text will be shown in the display on incoming calls from the GSM network, together withthe telephone number
- Proxy Server = IP address of the AlphaCom
- Status will show Not Registered.
- Enable DTMF signaling by SIP INFO method:
- SIP Settings > DTMF Setting: Enable Send DTMF SIP Info

### **DTMF Setting**

Format

**DTMF Transfer Mobile to LAN** 

 $\circ$  2833  $\circ$  Inband  $\circ$  SIP Info

#### **Mobile DTMF Detection**

Duration

Debounce

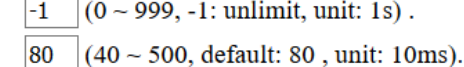

Submit Reset

### <span id="page-11-0"></span>**3.4 ROUTE**

Select how incoming calls from the GSM network should be handled in Route Mobile to LAN **Settings** 

### <span id="page-11-1"></span>**3.4.1 Alternative 1 (Second dial-tone):**

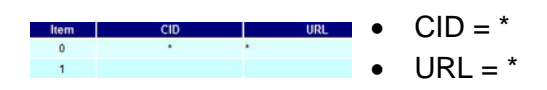

With this setting there will be a second Dial-tone presented on incoming calls from the GSM network. The user must dial the intercom number. The dialing can be terminated by '#', or alternatively one can wait for 5 seconds and the call will be established.

Calls from the GSM network can be forced to be in Private Ringing mode by setting a flag in AlphaPro: Exchange & System -> System -> VoIP: Incoming calls from SIP in private ringing mode

### <span id="page-11-2"></span>**3.4.2 Alternative 2 (Call a station):**

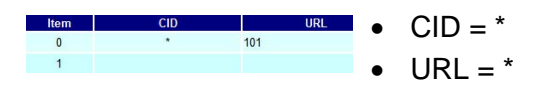

Incoming calls will automatically be connected to station 101 (or any other station number you enter).

Calls from the GSM network can be forced to be in Private Ringing mode by setting a flag in AlphaPro: Exchange & System -> System -> VoIP: Incoming calls from SIP in private ringing mode

### <span id="page-11-3"></span>**3.4.3 Alternative 3 (Ringing group):**

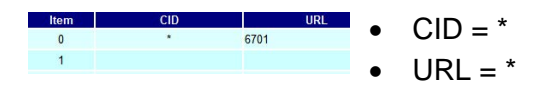

Incoming calls are forwarded to a group of stations. There are by default ten directory numbers for ringing groups: 6701 – 6710, linked to groups 51 to 60. The members of the ringing group are defined in the Group menu in AlphaPro. When a call is received a special ringing tone is heard in the stations, which will distinguish an external call from internal calls.

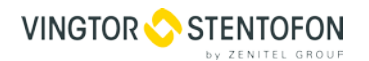

### <span id="page-12-1"></span><span id="page-12-0"></span>**3.5 MOBILE SETTINGS**

#### **3.5.1 Mobile > Settings > SIP from:**

• Select User/Tel (Not Reg)

### **Mobile Setting**

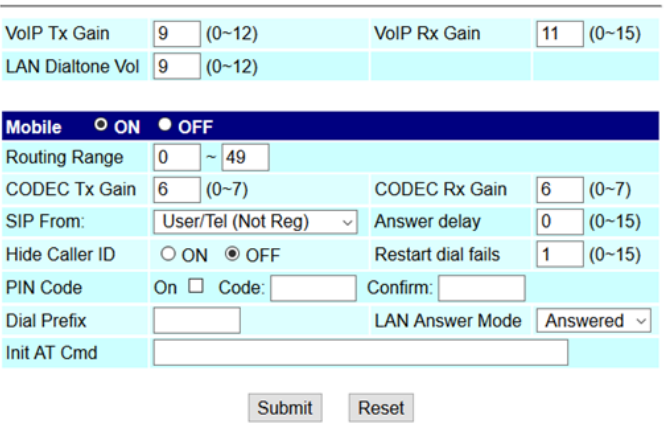

#### <span id="page-12-2"></span>**3.5.2 Mobile > Settings > Mobile PIN Code:**

• If the SIM card needs to be unlocked by a pin code you must enable ON, and enter the pin code, and confirm the pin code

#### <span id="page-12-3"></span>**3.5.3 Mobile > Settings > Band Type:**

• Choose the GSM frequency

### **3.5.4 Mobile > Status:**

### <span id="page-12-4"></span>**Mobile Status**

2005-01-07 07:13

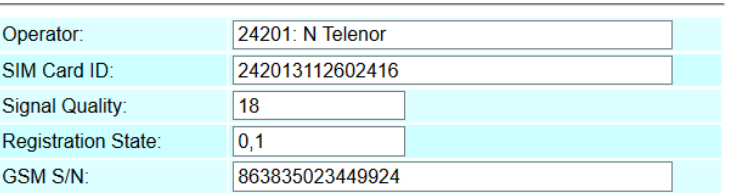

• Shows that the SIM card is in place, and that the Mobil VoIP unit is registered to the GSM network.the GSM frequency

Note! Signal Quality should be 10 or more. If the GSM reception is good, you should get around 18 or 19. Maximum is 31.

### <span id="page-13-0"></span>**4 MISCELLANEOUS FEATURES**

### <span id="page-13-1"></span>**4.1 DOOR OPENING FEATURE**

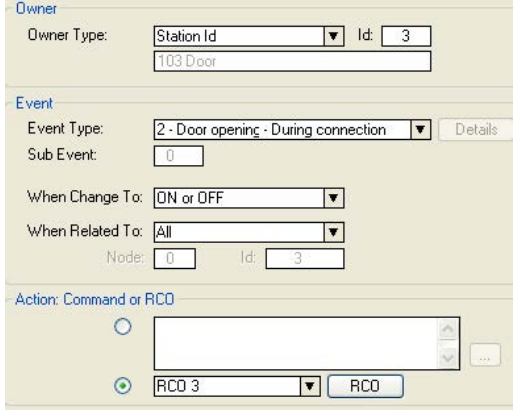

During a conversation between a door station and a telephone, the telephone operator can activate the Door Opening feature in the AlphaCom by pressing digit 6.

The Door Opening feature is programmed in the Event Handler. There are two separate events for the door opening feature, depending on who is the calling side:

- Calling from the mobile side to the AlphaCom
- Calling from the AlphaCom to the mobile side

### <span id="page-13-2"></span>**4.1.1 Calling from the mobile side to the AlphaCom:**

The standard door-opening event is used. i.e. Event type "2 – Door Opening – During conversation".

#### <span id="page-13-3"></span>**4.1.2 Calling from the AlphaCom to the mobile side:**

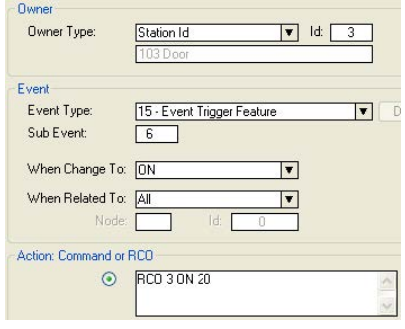

When the phone presses digit 6, the event type Event Trigger Feature (15) is reported, with the digit 6 as sub event. The calling AlphaCom station is Event Owner, and called SIP phone number and node number is Related To. The RCO pulse time is specified in the RCO action string, i.e. RCO 3 ON 20 means pulse RCO 3 for 2 seconds.

### <span id="page-13-4"></span>**4.2 ACCESS RESTRICTIONS**

Selected intercom stations can be denied access to the GSM network.

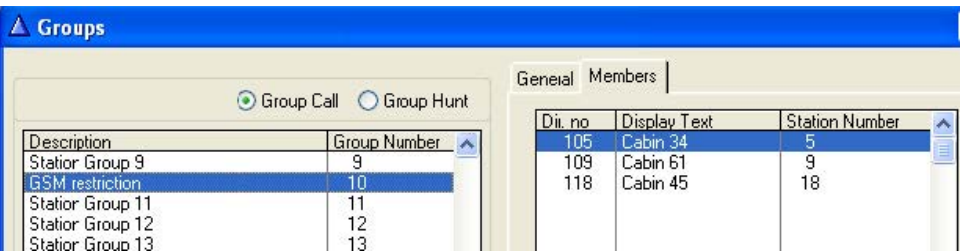

• In the Groups menu in AlphaPro define a "restriction group" by selecting an unused group and include stations, which are not allowed to call to the mobile network.

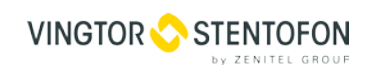

• In the Directory & Features menu, select the prefix code for access to the gateway, and in "When COS OK, No Calls From Group" select the restriction group.

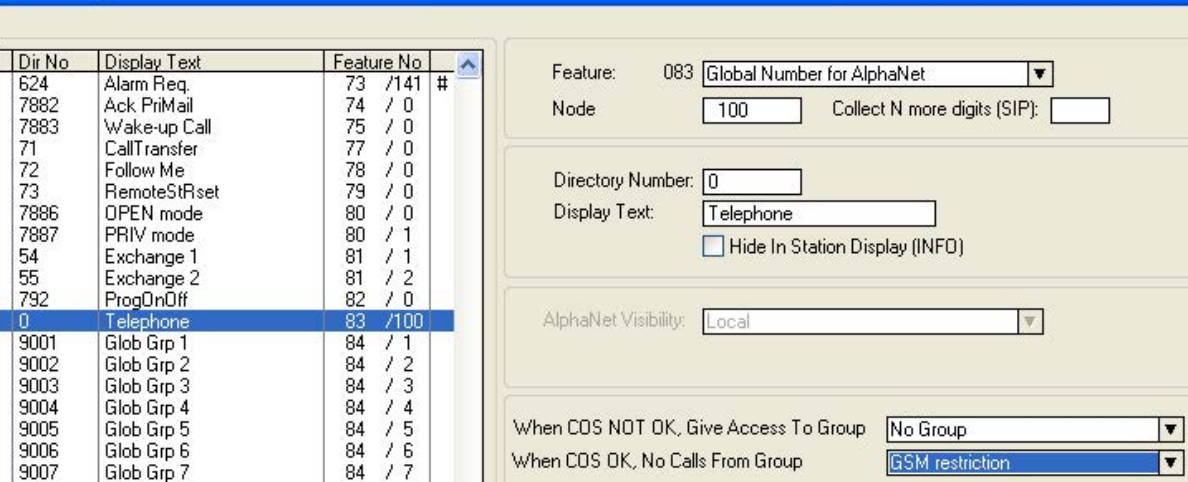

### <span id="page-15-0"></span>**5 FEATURE GUIDE**

### <span id="page-15-1"></span>**5.1 MAKE A CALL**

- Dial prefix wait for the dial tone dial phone number
- When pressing digits during connection, DTMF digits are sent (Call center etc.)
- The DTMF signals "\*' and '#' will be transmitted when pressing DAK 1 (\*) and DAK 2 (#)
- A complete phone number can be stored under a DAK key or a substation call button.

Program DAK key from station: 784 + <prefix> + <phone number> + M + DAK key Example: 784 + 0 + 40002500 + M + DAK key Program DAK key from AlphaPro: I <prefix> P <phone number> Example: I 0 P 40002500

### <span id="page-15-2"></span>**5.2 CALL TRANSFER**

Incoming calls from the GSM network can be put on hold and transferred to another intercom station.

- Press 2 to put the current call OnHold
- Dial the intercom number
- Press 3 to transfer the call

Outgoing calls to the GSM line can be transferred to another intercom station.

- Press DAK 9
- Press 2 to put the call OnHold
- Dial the intercom number
- Press 3 to transfer the call

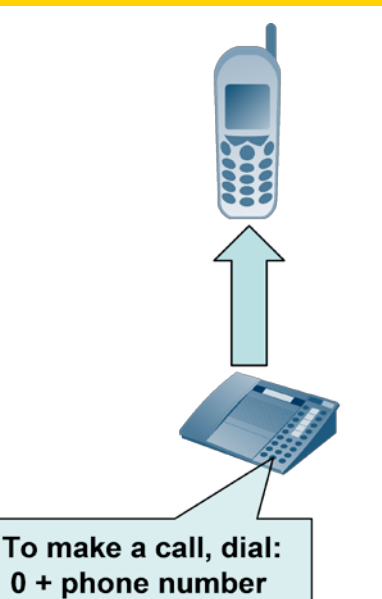

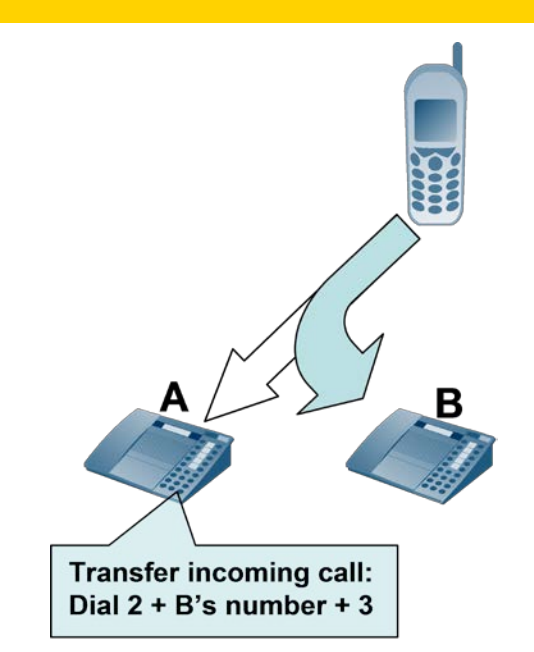

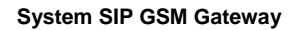

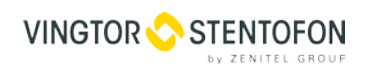

### <span id="page-16-0"></span>**5.3 CALL FORWARDING**

Calls to an intercom station can be forwarded to a telephone via the GSM gateway. To activate "Call Forwarding" on a station

- From keypad:  $71 + 0 +$  <phone number > + M
- A DAK key can be preprogrammed from AlphaPro to activate the call forwarding by a single key press: DAK string: I 71 I 0 P 400025000

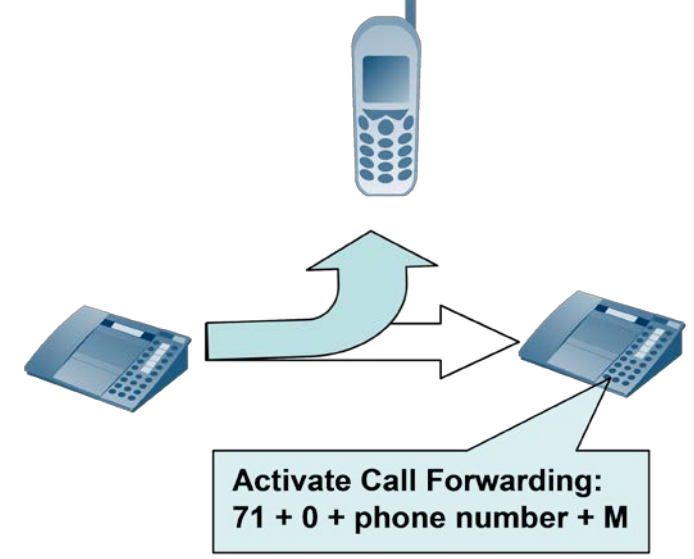

### <span id="page-16-1"></span>**5.4 M-KEY CONTROL FROM TELEPHONE NETWORK**

The '\*' and '#' buttons on the telephone can be used to control M-key function (simplex audio) ON or OFF:<br>or OFF:<br>**•** From keypad: From keypad:

- Press the '\*'-key briefly and the M-key is turned ON
- Press the '#'-key briefly and the M-key is turned OFF

Note! This can be useful for group call announcement from the telephone.

### <span id="page-16-2"></span>**5.5 TRANSMIT '\*' AND '#' FROM ALPHACOM**

The DTMF signals "\*" and '#" can be transmitted to the line by pressing the two first DAK keys during the conversation.

- DAK 1 transmits '\*'
- DAK 2 transmits #

Note! No configuration is required for this function.

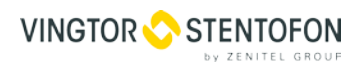

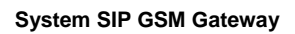

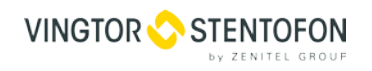

www.zenitel.com

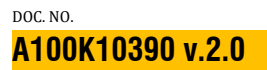

**www.zenitel.com**

<u>ේ</u> N.

STENTOFON and VINGTOR products are developed and marketed by Zenitel Norway AS. The company's Quality Assurance System is certified to meet the requirements in NS-EN ISO 9001:2008. Zenitel Norway AS reserves the right to modify designs and alter specifications without prior notice, in pursuance of a policy of continuous improvement. © 2009 Zenitel Norway AS. Zenitel and its subsidiaries assume no responsibility for any errors that may appear in this publication, or for damages arising from the information therein. STENTOFON and VINGTOR products are developed and marketed by Zenitel